# Výuka v MS Teams (základní využití)

V rámci služby Office 365, kterou provozujeme na SU, lze výuku realizovat prostřednictvím aplikace MS Teams. Jedná se o aplikaci, která se spouští z počítače s operačním systémem Windows, macOS nebo přes webový prohlížeč MS Edge/Google Chrome. Jiné prohlížeče nejsou plně podporovány. Nelze přes ně například realizovat audio/video přednášky.

Týmy si může v rámci školní licence vytvářet každý uživatel MS Office 365. Tvůrcem týmu je automaticky vlastník (učitel), který řídí nastavení a přístupy ostatním členům. Vlastník může člena nastavit jako dalšího vlastníka.

### Základní doporučení užití

Pro plnou funkčnost doporučujeme instalaci desktopové aplikace MS Teams pro Windows, Mac nebo Linux. Stažení aplikace je k dispozici na adrese<https://teams.microsoft.com/downloads>

Po instalaci desktopové aplikace se přihlaste pomocí uživatelského jména ve tvaru [CROlogin@ad.slu.cz](mailto:CROlogin@ad.slu.cz) a hesla do CRO.

**POZOR**: *CROlogin* je váš osobní login do univerzitních systému, např. IS SLU, e-mailu, moodlu aj., ve tvaru podobném abc0001.

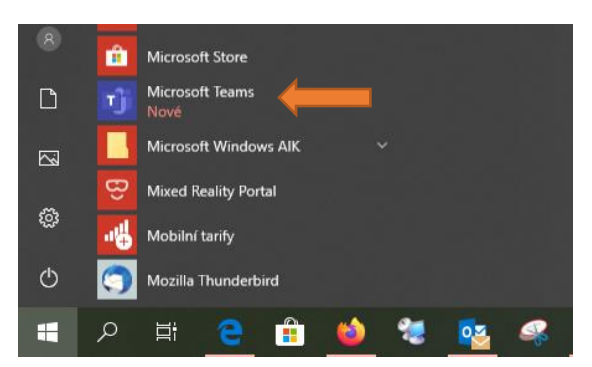

Po nainstalování se vám aplikace zobrazí v nabídce *Start* jako *Microsoft Teams*

*Obr. 1: desktopová verze aplikace Teams v nabídce Start*

Dále je možné využívat mobilní aplikace Teams pro platformu Android a iOS a webový prohlížeč MS Edge a Google Chrome. Ostatní webové prohlížeče neumožnují využití plné funkčnosti MS Teams.

#### Webová kamera a mikrofon

Pokud nemáte ve vašem zařízení zabudován mikrofon a kameru, budete si muset zajistit externí zařízení. Většina webových kamer má v sobě integrovaný mikrofon. Moderní notebooky mají v sobě tyto prvky rovněž integrovány. Jedná se tedy spíše o stolní počítače.

#### Internetové připojení

Pro pořádání video přednášek je potřeba dostatečně stabilní internetové připojení.

# Připojení do týmu z pohledu studenta (člena týmu)

V případě, že budete využívat desktopovou nebo mobilní aplikaci MS Teams, musíte se do ní při prvním spuštění přihlásit, viz výše.

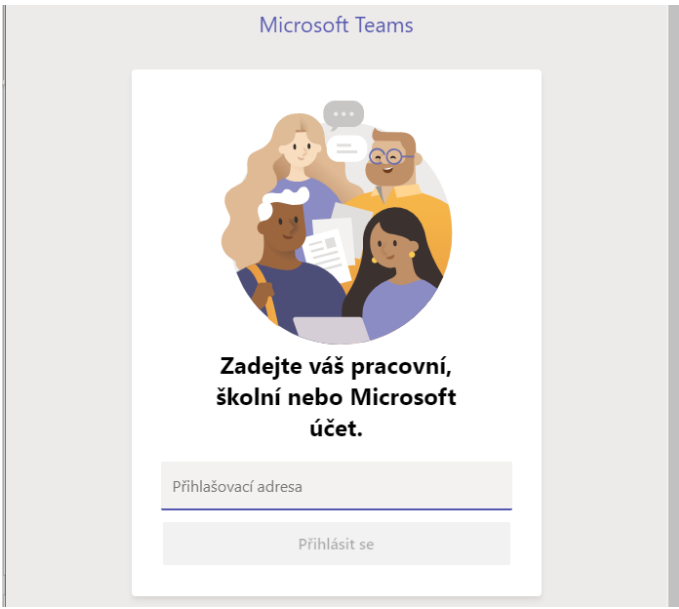

*Obr. 2: úvodní přihlašovací obrazovka desktopové aplikace MS Teams*

Login se zapisuje ve tvaru [CROlogin@ad.slu.cz](mailto:CROlogin@ad.slu.cz) a heslo do CRO.

## Přidání pomocí kódu týmu

Pokud vám vyučující zašle kód pro vstup do týmu, stačí ho vložit do kolonky *Připojit se k týmu pomocí kódu* v sekci Týmy.

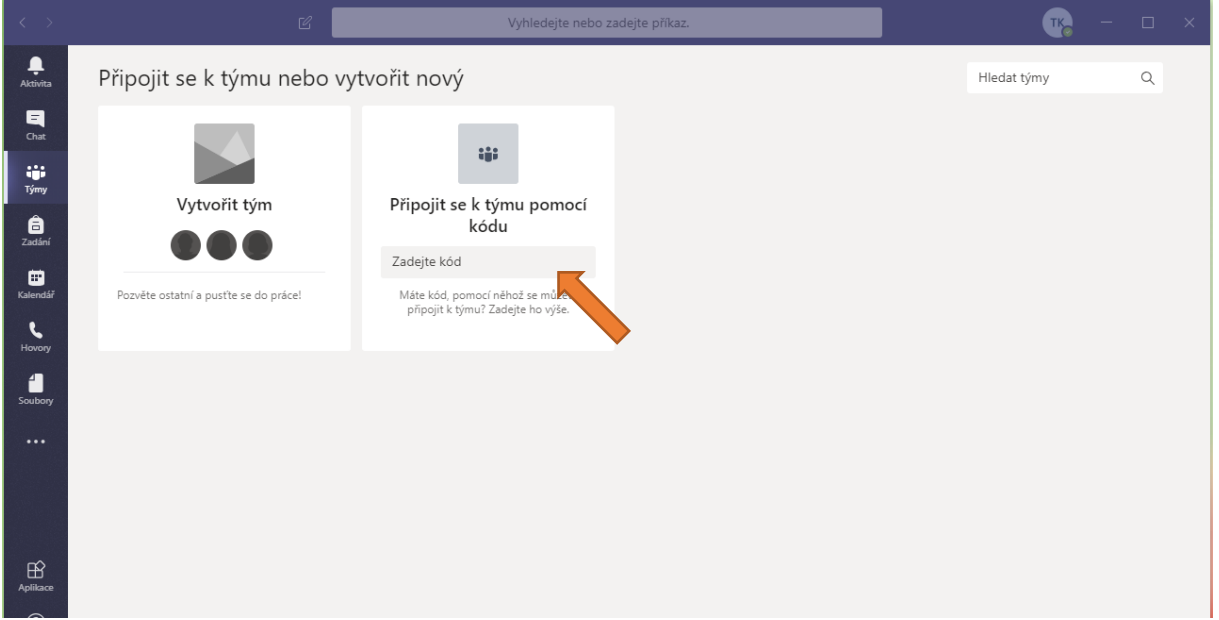

*Obr. 3: přidání se do týmu pomocí získaného kódu*

Po zadání tohoto kódu se automaticky načte tým v seznamu týmů a budete moci okamžitě pracovat.

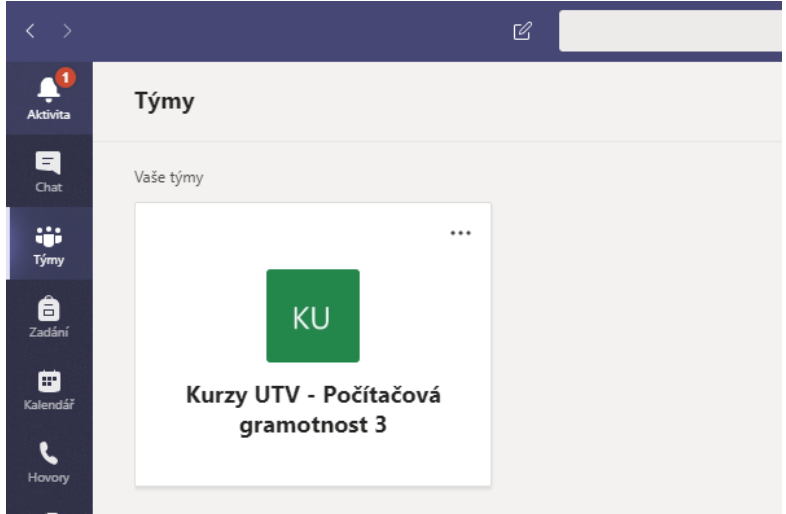

*Obr. 4: stav po zadání kódu týmu*

V případě, že používáte více týmů, otevřete vybraný tým kliknutím na něj myší. Další tým si můžete přidat opět v seznamu týmů kliknutím na tlačítko *Připojit se k týmu nebo vytvořit nový*.

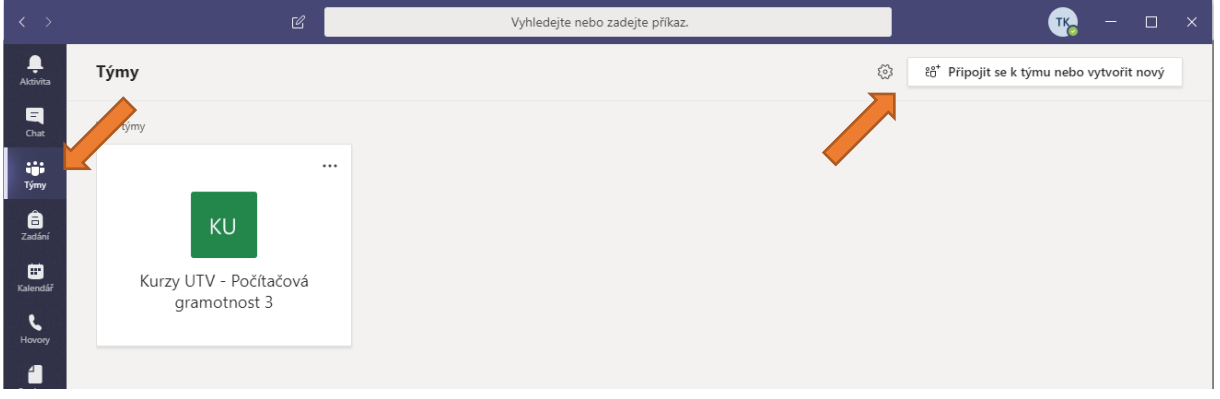

*Obr. 5: přidání do týmu, pokud máte už nějaké týmy v nabídce*

Zobrazí se možnosti pro založení vlastního týmu nebo připojení se do týmu pomocí kódu. Tento krok provedete pouze jednou, ideálně co nejdříve po obdržení emailu vyučujícího.

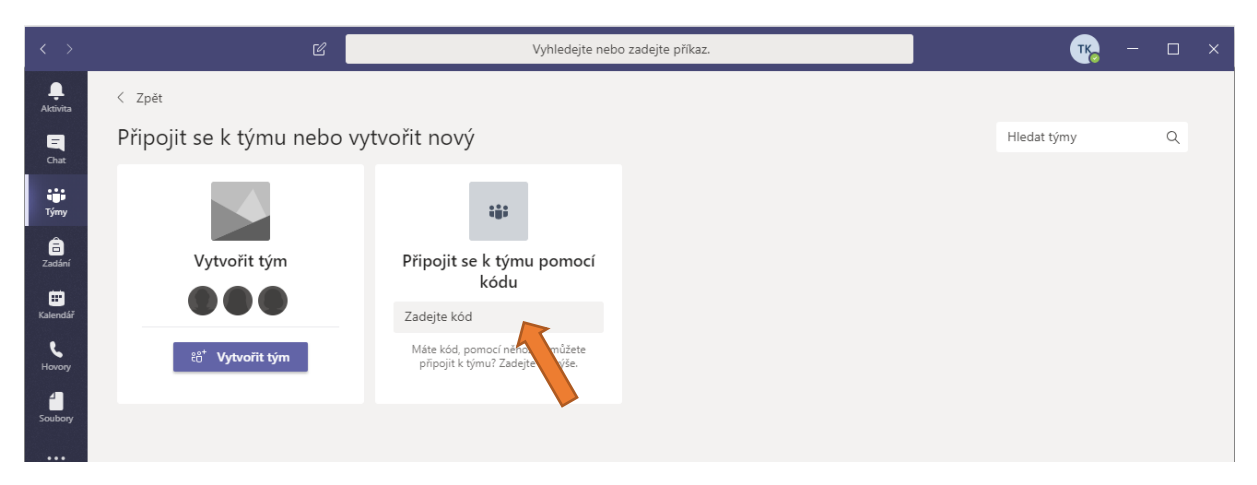

*Obr. 6: vložení kódu pro přidání do týmu*

Po zadání kódu se daný tým opět přidá do nabídky.

### Přihlášení se na schůzku

Přehled plánovaných přednášek uvidíte v kalendáři a na hlavní ploše týmu. V kalendáři se zobrazují plánované přednášky všech týmů, ve kterých jste přihlášeni.

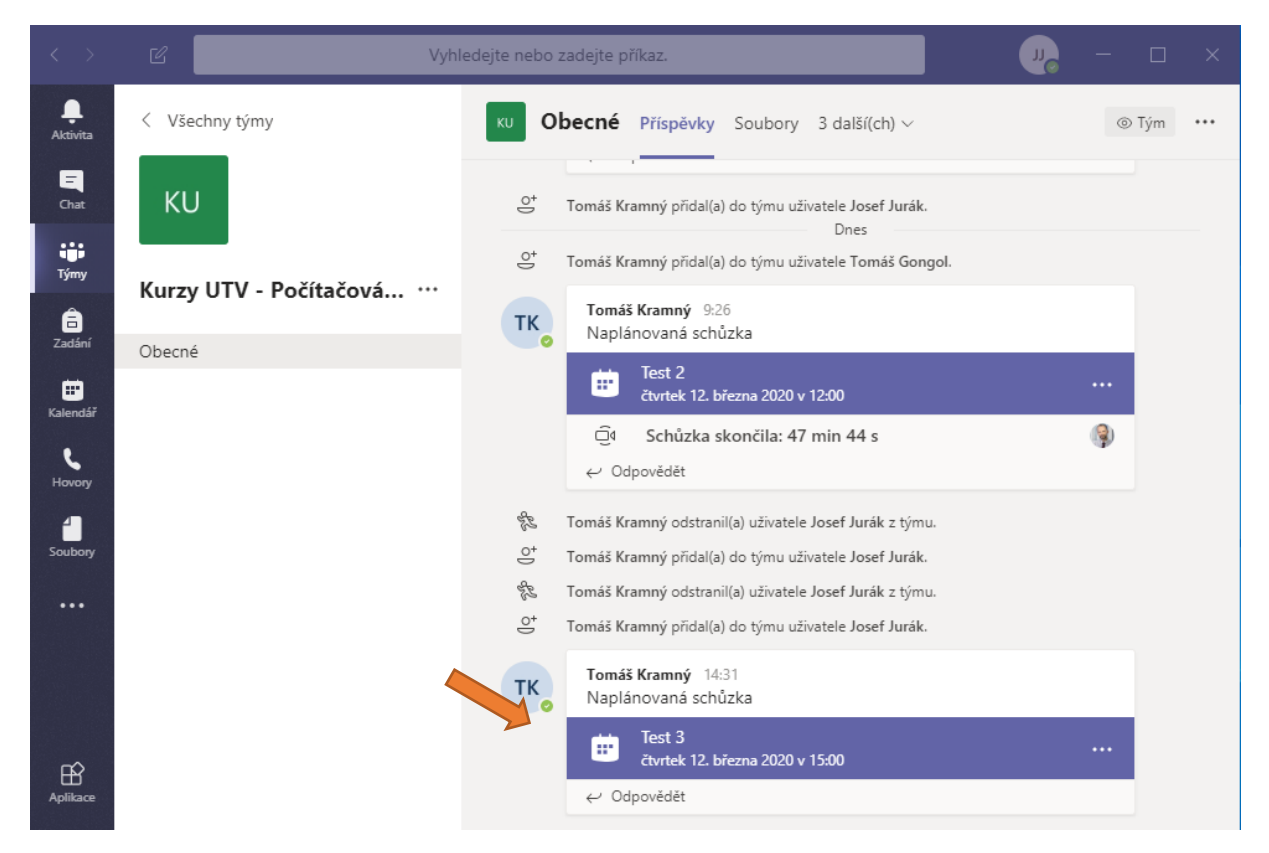

*Obr. 7: seznam aktivit na hlavní ploše týmu*

<span id="page-3-0"></span>Po kliknutí na naplánovanou schůzku (např. Test 3 na Obr. 7: [seznam aktivit na hlavní ploše týmu](#page-3-0)) následuje otevření detailu s popisem. Pro připojení stačí stisknout tlačítko *Připojit se*. Tímto přímo vstoupíte do virtuální výuky.

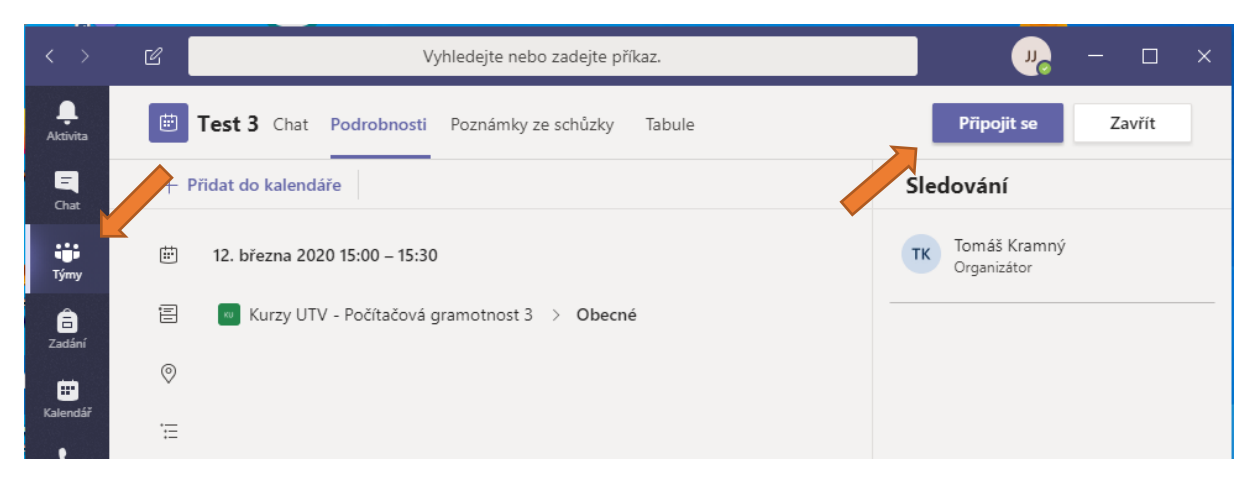

*Obr. 8 detail schůzky s možností připojení se*

V rámci videokonference můžete sledovat prezentaci, tabuli (pokud ji vyučující používá), přispívat do chatu a dělat si poznámky.

Doporučujeme při sledování přednášky vypnout mikrofon vlastního notebooku. Při horší kvalitě internetového připojení také doporučujeme vypnout odchozí případně i příchozí video (v nabídce *další možnosti*).

Před samotným připojením se můžete setkat s dotazem, jestli může aplikace Teams (nebo internetový prohlížeč) používat kameru a mikrofon. **Prosím, povolte tuto možnost**.

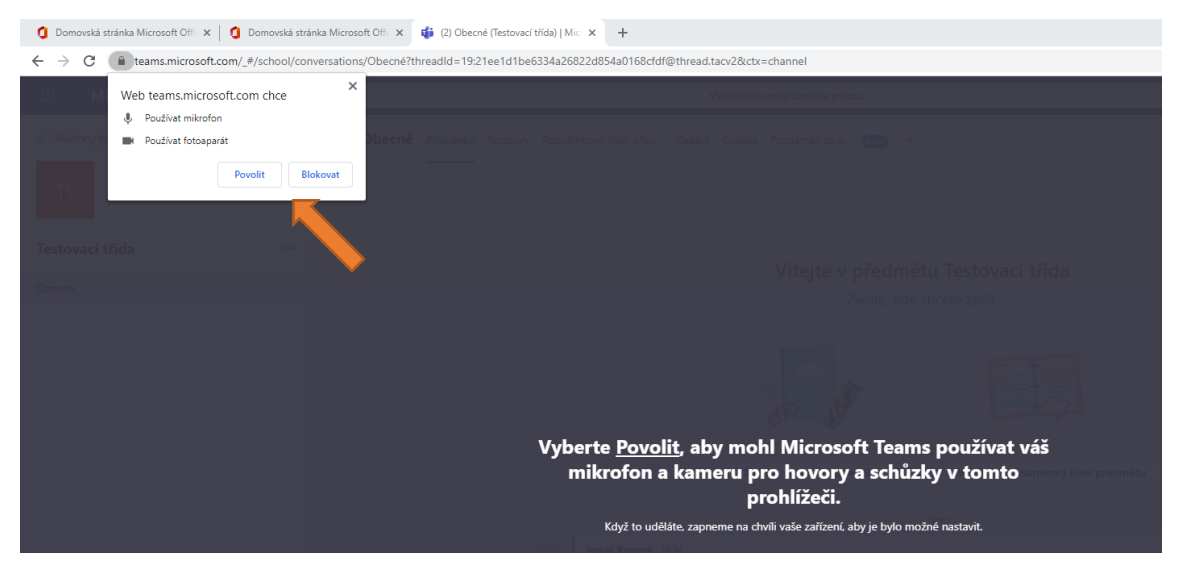

*Obr. 9: přidání oprávnění k přístupu kamery a mikrofonu*

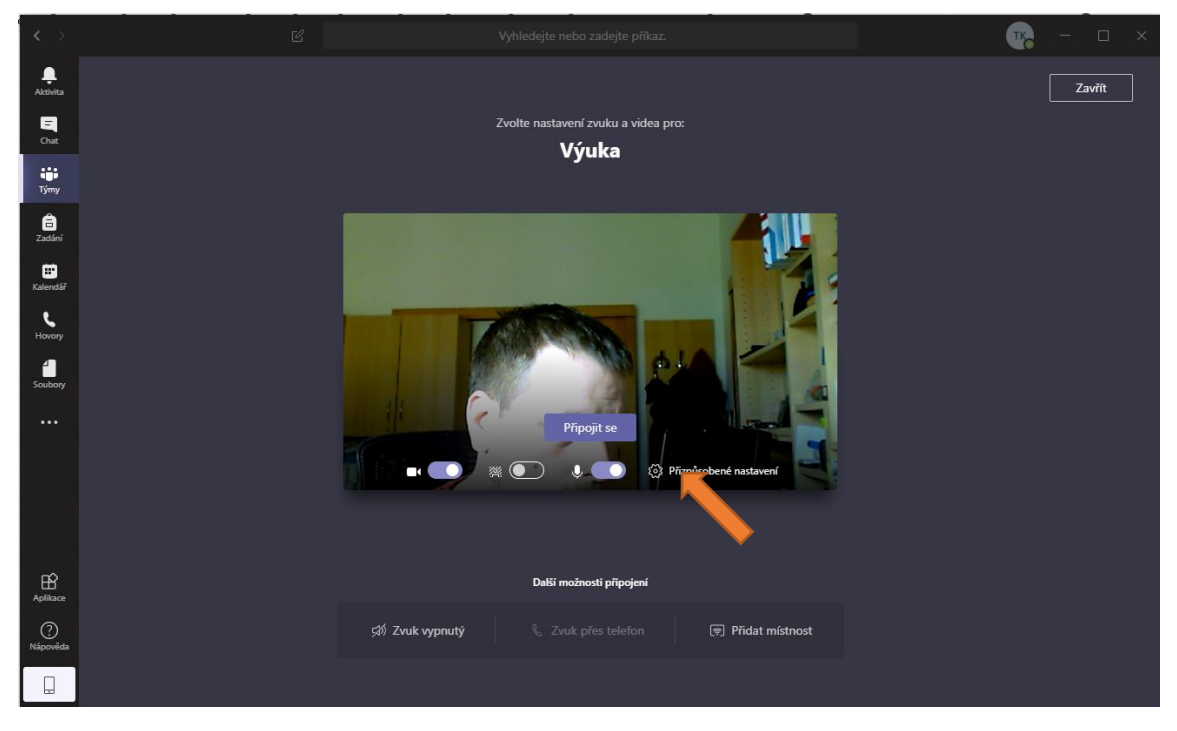

V případě, že máte všechna práva povolena, zobrazí se vám okno s nastavením připojení.

*Obr. 10: stav před zahájením schůzky*

Tlačítkem *Připojit se* se rovnou připojíte do videokonference. Ikona kamery **TCO** ovládá funkčnost kamery, ikona rozmazání \* i rozmaže pozadí okolo vás, ikona mikrofonu v ase ovládá funkčnost mikrofonu.

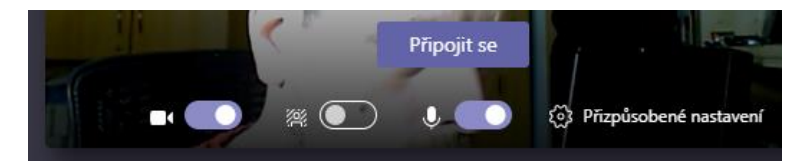

*Obr. 11: detail možností před samotným startem přednášky*

Po kliknutí na tlačítko *Připojit se* se připojíte na videokonferenční schůzku. Pokud účastník nepohybuje myší v okně, vidí celý obraz. Pokud pohne v okně myší, zobrazí se ovládací panel. V tomto panelu vidíte např. aktuální délku přednášky nebo možnost ovládání kamery a mikrofonu  $\blacksquare$ . Kliknutím na ikonu zařízení dojde k aktivaci / deaktivaci tohoto zařízení.

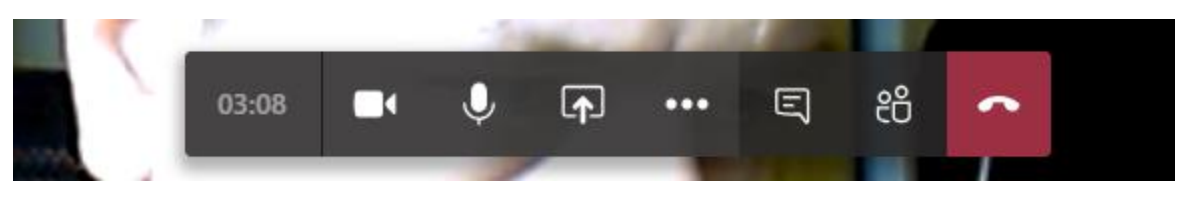

*Obr. 12: možnosti v průběhu schůzky*

Tlačítko **P** slouží ke sdílení obsahu – plochy, okna aplikace, prezentace uložené na OneDrive, tabule.

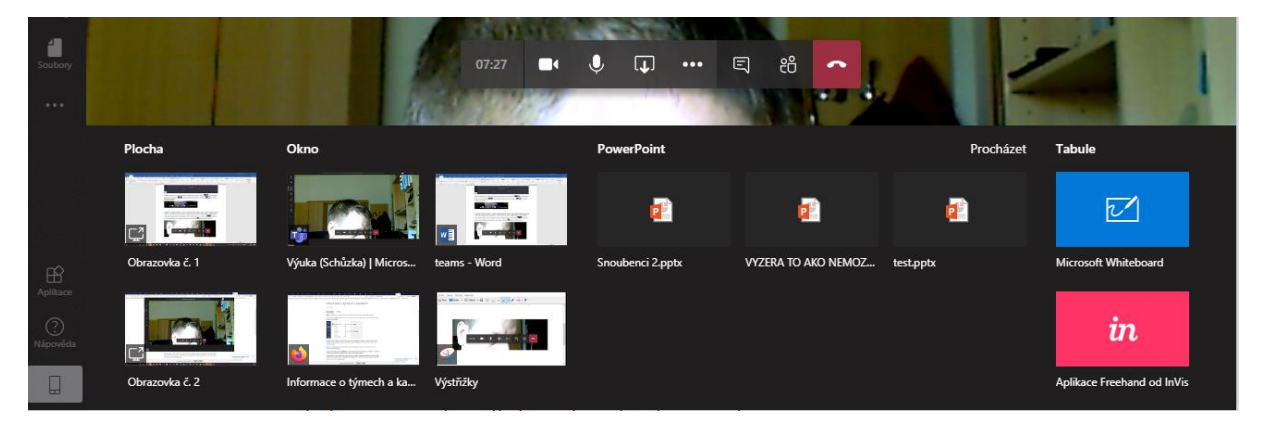

*Obr. 13: nabídka aktuálních možností sdílení*

Výběrem dané možnosti umožníte její sdílení ostatním členům. Ukončení sdílení se provádí podle zvoleného typu úkonu – většinou pomocí tlačítka **»**, které nahradilo původní tlačítko sdílení. Také se může na obrazovce objevit jeden z dalších typů ukončení sdílení.

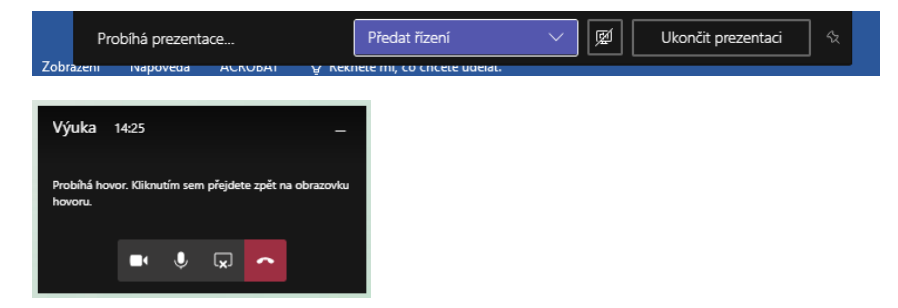

*Obr. 14: možné varianty ukončení sdílení obsahu*

Dále je možné zobrazit chaty a seznam lidí  $\overline{B}$  e  $\overline{B}$ , kteří se dívají na dané video. Kromě videa tedy můžete s diváky komunikovat přes chat, určit, aby konkrétní osoba mohla prezentovat (postaví se před tabuli a bude prezentovat ze svého počítače pomocí sdílení), nebo ho z videokonference vyloučit.

Ukončení videokonference se provádí pomocí červeného tlačítka pro ukončení hovoru **. 0**.

Po ukončení se zobrazí informace o schůzce na hlavní straně týmu. Najdete zde veškeré chaty, přiložené soubory a záznam schůzky (pokud ji učitel nahrával).

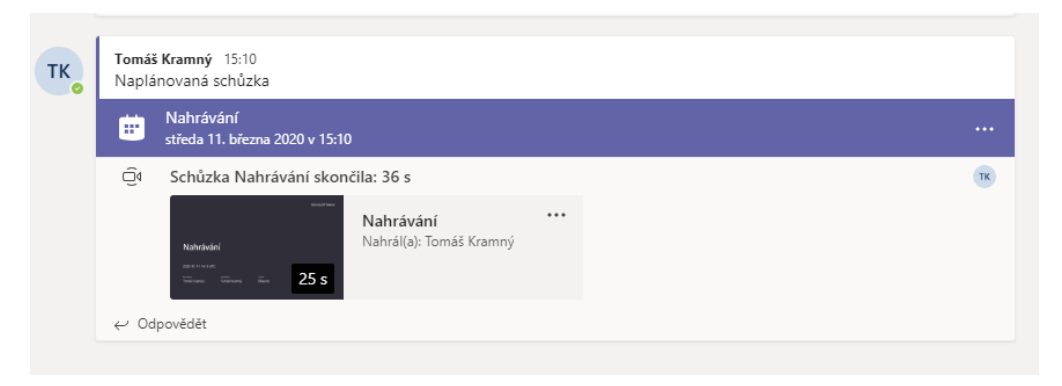

*Obr. 15: po ukončení schůzky se na hlavní ploše týmu zobrazí podrobnosti a záznam schůzky*

Kliknutím na video jej přehrajete. Video se ukládá do služby Stream v Office 365. Videa tedy najdete na hlavní ploše týmu v MS Teams a MS Stream.